## **Pluto Update Kurzanleitungen**

erstellt im Dez. 2023 von Rolf – DJ7TH

## **1. Pluto Parameter eingeben mit PuTTy**

Download und Installieren von PuTTy:

https://www.chiark.greenend.org.uk/~sgtatham/putty/latest.html

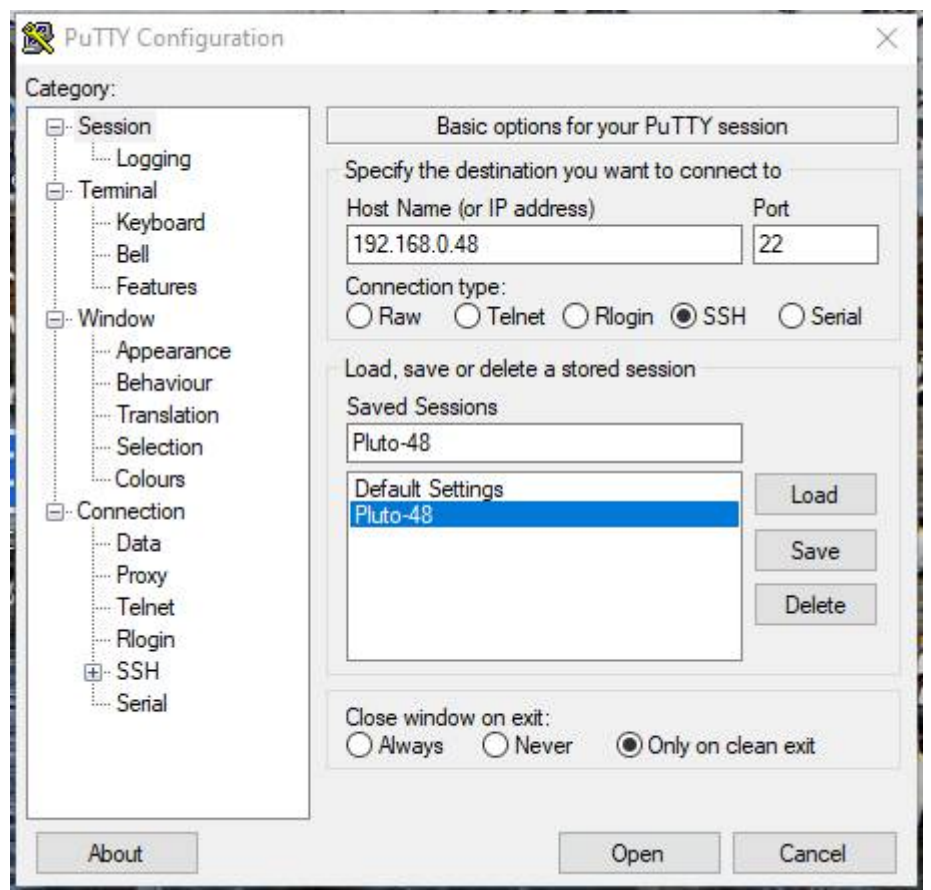

Connection mit "SSH", In "Host Name" IP vom Pluto eingeben, In "Saved Sessions" Pluto bezeichnen und für die nächste Session abspeichern mit "Save", dann starten mit "Open"

Hier weitere Infos:

https://hf5l.pl/en/adalm-pluto-revision-d/

https://wiki.amsat-dl.org/doku.php?id=de:tricks:pluto\_extclk

## **Parameter eingeben mit folgenden Linux-Befehlen**

login: **root**  pw: **analog**

Standard-Einstellungen für Rev. C/D: **fw\_setenv attr\_name compatible fw\_setenv attr\_val ad9364 fw\_setenv maxcpus fw\_setenv mode 2r2t**

Gateway IP (IP Router z.B. FritzBox): **fw\_setenv gateway\_eth 192.168.xxx.xxx** 

Anzahl CPU checken: **cat /proc/cpuinfo**

Aktivieren der ext.CLK\_IN (hier 50MHz): **fw\_setenv refclk\_source external fw\_setenv ad936x\_ext\_refclk\_override "<50000000>"**

Korrektur der Clock, falls erforderlich: **fw\_setenv xo\_correction 49999950** +/- 1Hz = ca. +/- 50Hz on 2.4GHz

Reset der Korrektur: **fw\_setenv xo\_correction**

Zurück zur internen Clock: **fw\_setenv refclk\_source internal**

Pluto Reset und Neustart, nach erfolgten Änderungen erforderlich: **pluto\_reboot reset**

Anzeige aller Variablen: **fw\_printenv**

Entfernen von patch.zip, falls erforderlich **rm -f /mnt/jffs2/patch\***

Pluto Neustart mit: **reboot**

Die Datei "config.txt" findet man im Ordner "/mnt/jffs2/etc". Sie lässt sich öffnen, editieren und ergänzen mit: **cd /mnt/jffs2/etc nano config.txt** Beenden mit: **Strg X**  PuTTy verlassen mit: **exit**

## **2. Pluto per Ethernet updaten**

Software WinSCP installieren, PuTTy sollte bereits installiert sein: https://winscp.net/eng/download.php

WinSCP starten und im Anmeldefenster Daten von Pluto eingeben.

Beachten: Übertragungsprotokoll muss "SCP" sein.

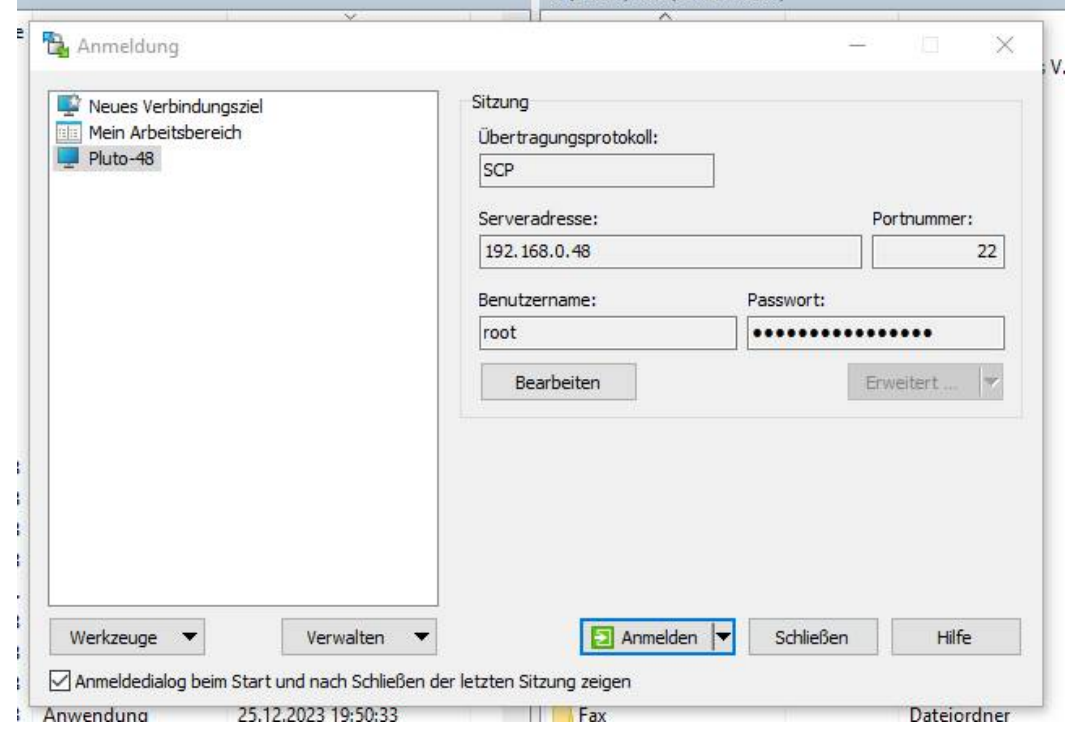

Pluto einschalten, Anmelden und Fenster "WARNUNG - PO...." Aktualisieren

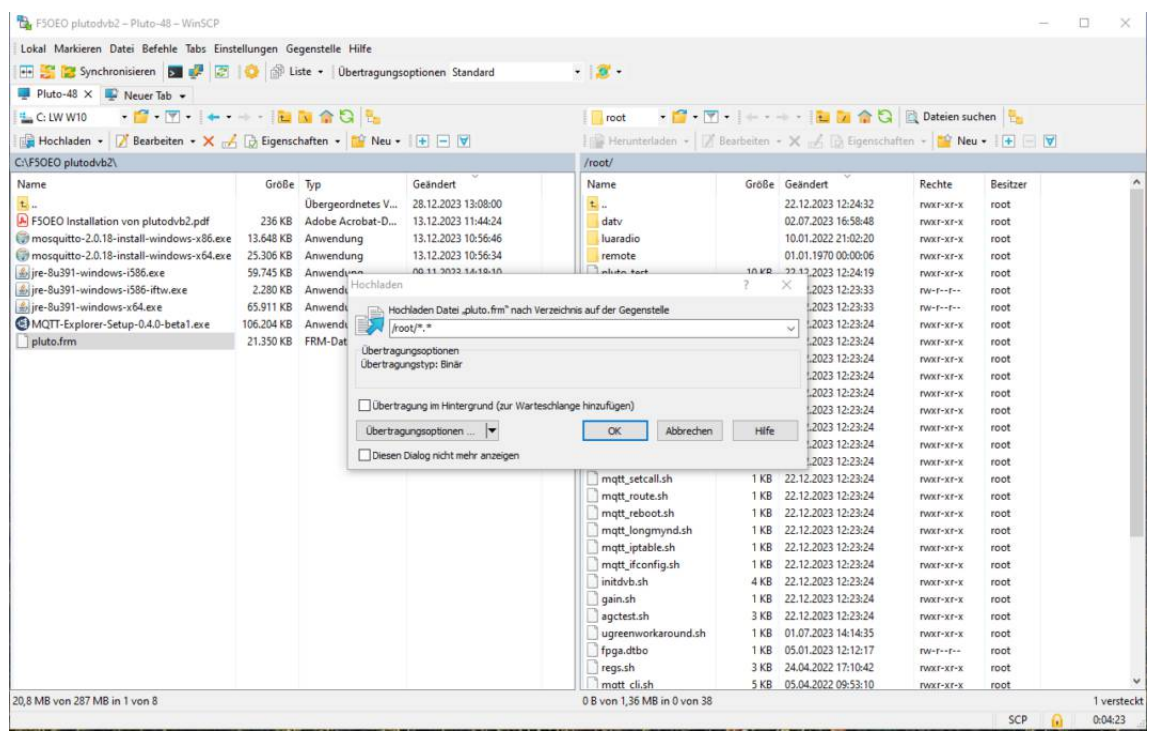

vom linken PC-Fenster "pluto.frm" in das rechte Pluto-Fenster in Ordner /root kopieren. WinSCP schliessen.

PuTTy starten und Pluto aktivieren:

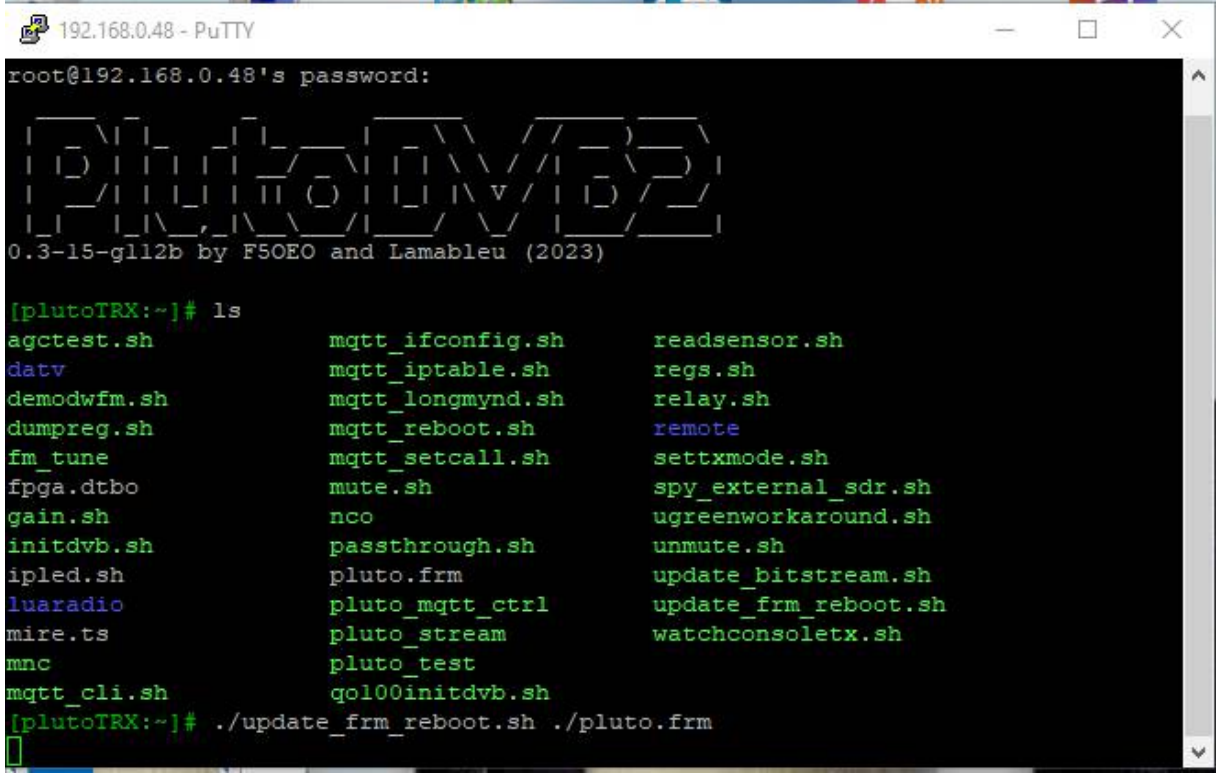

Mit "Is" den Inhalt vom Ordner "root" anzeigen.

Dort muss jetzt die kopierte Datei "pluto.frm" zu finden sein.

Das Update starten mit: "./update\_frm\_reboot.sh ./pluto.frm"

Der Pluto wird danach vom LAN getrennt und kann nach dem Updaten zur Kontrolle wieder per PuTTy aktiviert werden:

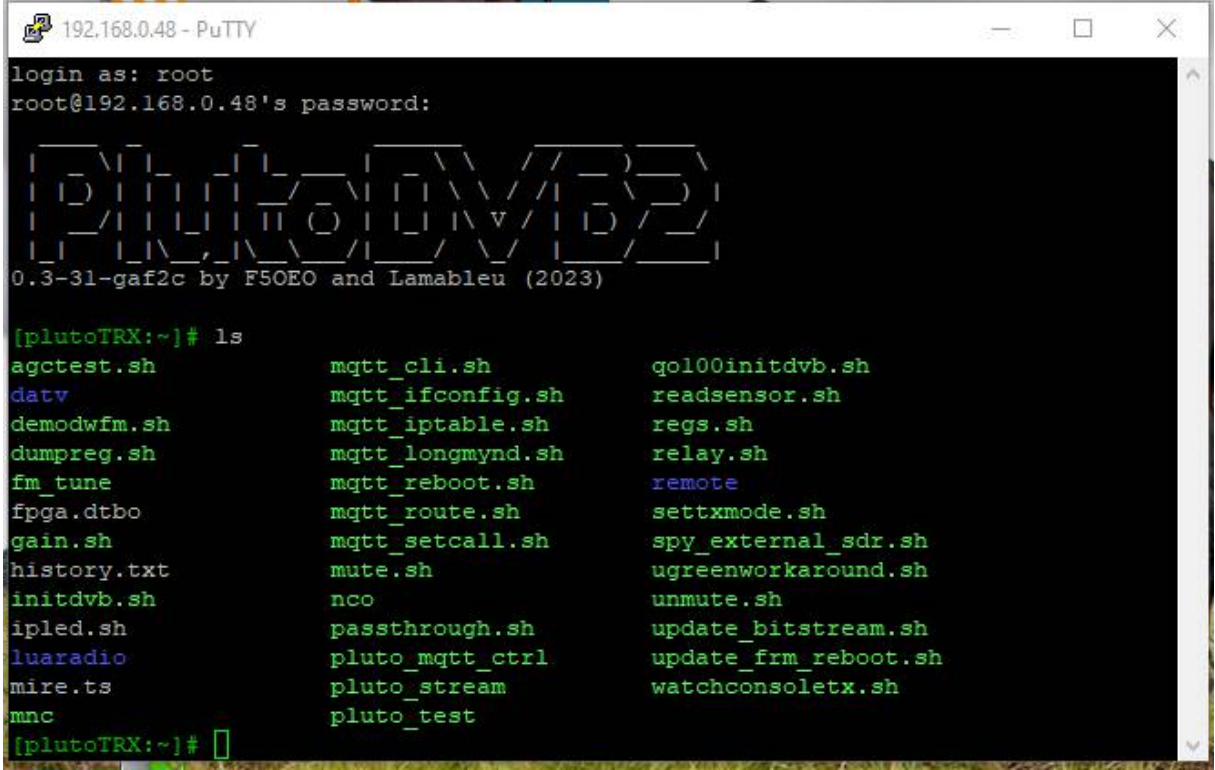

Datei "pluto.frm" ist verschwunden und unter PlutoDVB2 steht jetzt die Bezeichnung der neuen Firmware, hier "0.3-31-....." Beenden mit "exit".